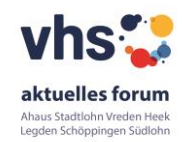

## **Anleitung BigBlueButton (BBB) für Teilnehmer\*innen**

Es ist keine Registrierung notwendig. Sie geben den **Link** (vergibt VHS bzw. Kursleiter\*in) im Browser ein. Es sollte eine aktuelle Version von Mozilla Firefox, Google Chrome oder Safari (Apple) sein.

Mit dem Link gelangen Sie in Ihren Konferenzraum. Dort geben Sie Ihren **Namen** ein und klicken anschließend auf **Teilnehmen**.

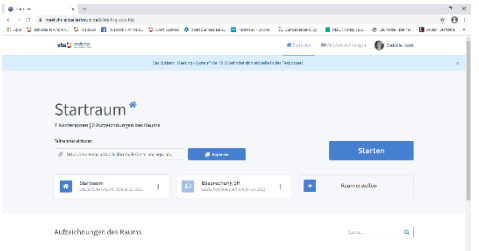

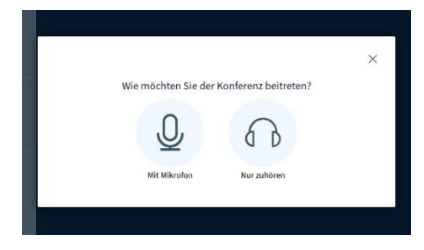

Der/die Kursleiter\*in sollte zur angegebenen Zeit die Konferenz bereits gestartet haben.

Sie werden gefragt, wie Sie an der Konferenz teilnehmen möchten. Wir empfehlen in Kursen **Mit Mikrofon** in Verbindung mit einem Kopfhörer anzuklicken, um Rückkopplungen zu vermeiden. Die Kopfhörer eines Handys sind vollkommen ausreichend. Bei Vorträgen ist **Nur Zuhören** angeraten.

[Wenn Sie sich für "Nur zuhören" entschieden haben, dann können Sie nur über die eingebaute Chat-Funktion mit den anderen Teilnehmenden kommunizieren und die nächsten beiden Absätze überspringen.]

Wenn die Teilnahme mit Mikrofon ausgewählt wurde, muss dies im Browser erlaubt werden, am besten dauerhaft **erlauben**. Hier als Beispiel bei Firefox (evtl. muss bei den Browsersystemeinstellungen die Erlaubnis erteilt werden). Man findet das Kamera- bzw. Mikrofonsymbol auch in der Adressleiste des Browsers zum Anklicken und zur Erlaubniserteilung.

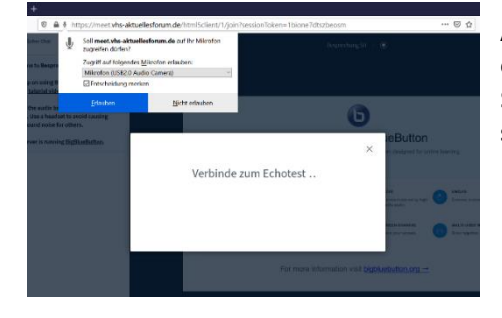

Anschließend wird ein kurzer Echotest durchgeführt. Dazu empfehlen wir, Kopfhörer zu verwenden. Jetzt sehen Sie die Standardpräsentation von BBB, falls Ihre Kursleiter\*in nicht schon eine eigene Präsentation hochgeladen hat.

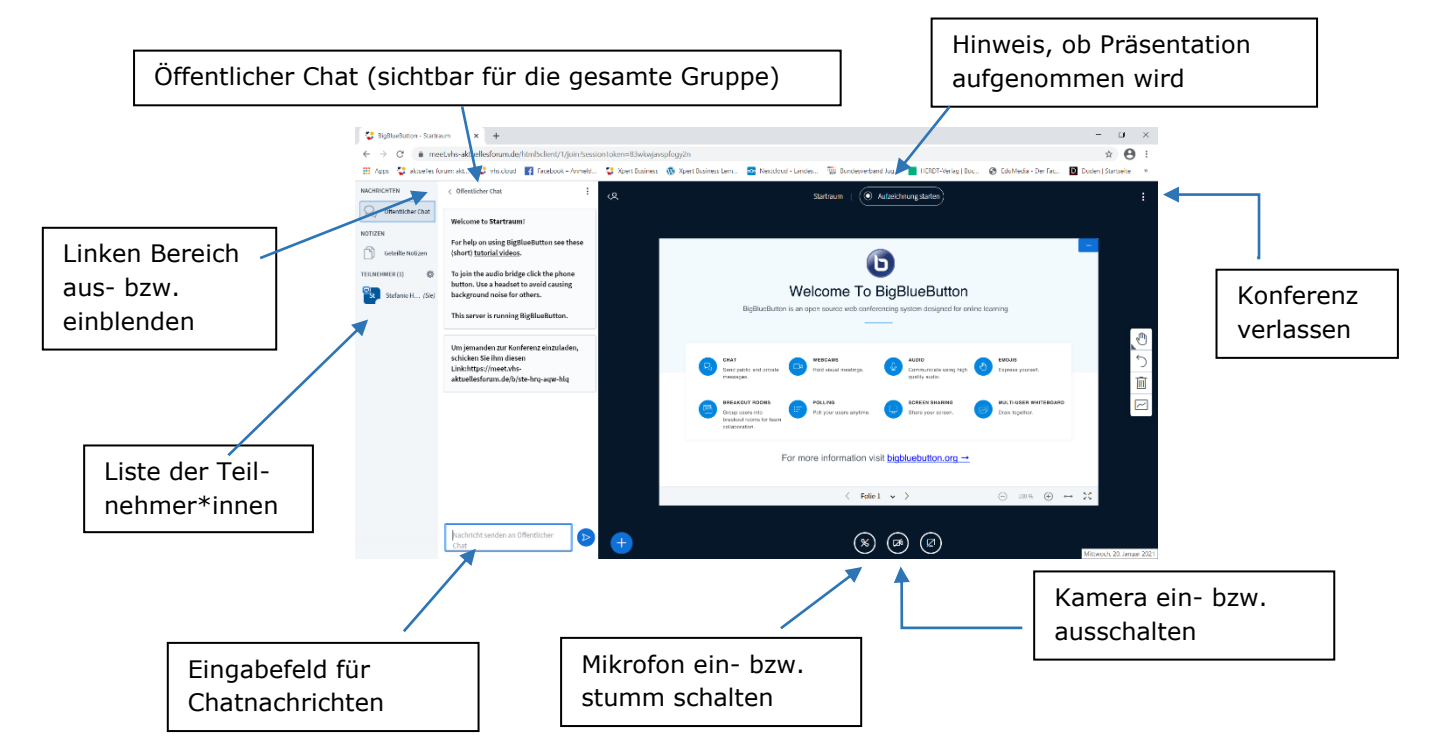